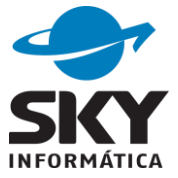

# **Materialização de certidão eletrônica via CRC Nacional**

Ao atualizar o sistema para versão 2017.03.23.0 ou superior, já estará disponível a geração de materialização de certidão em formato XML para outros Estados.

IMPORTANTE: Certidões entre serventias do Rio Grande do Sul continuam utilizando formato PDF.

IMPORTANTE: Pela CRC Nacional somente serão enviadas e recebidas certidões no modelo CNJ.

# **Serventia Acervo**

#### **1) Cadastrar pedido**

O cadastro do pedido no sistema CIVIL, é igual para pedidos da CRC/RS. A diferença esta no campo **Formato**, que indica o tipo de arquivo resultante para esta materialização, para a CRC/RS será "Arquivo PDF" e para outro Estado será "Arquivo XML".

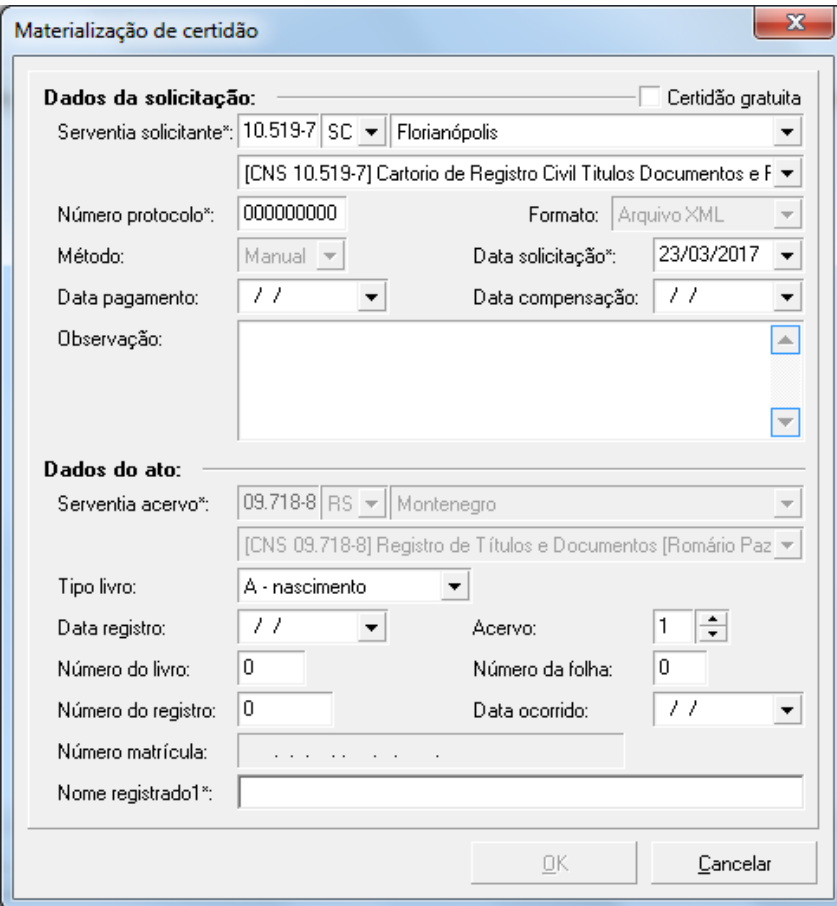

Sky Informática Ltda. Estrada Buarque de Macedo, 2751 – Faxinal CEP 95.780-000 – Montenegro – RS (51) 3057-8100 – sky@skyinformatica.com.br – www.skyinformatica.com.br

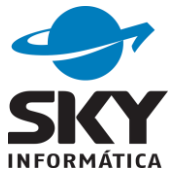

# **2) Gerar (certidão)**

Pedidos de materialização de certidão da CRC Nacional não geram impressão, deve-se utilizar a opção gerar para exibir um formulário de preenchimento das informações da certidão.

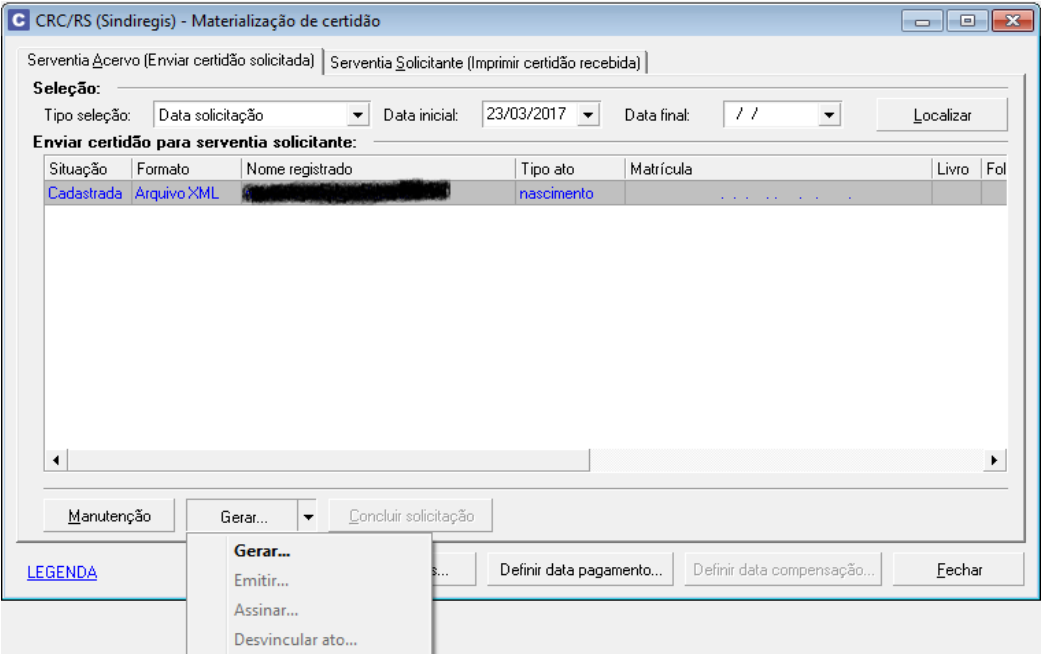

Os campos são idênticos aos das certidões CNJ.

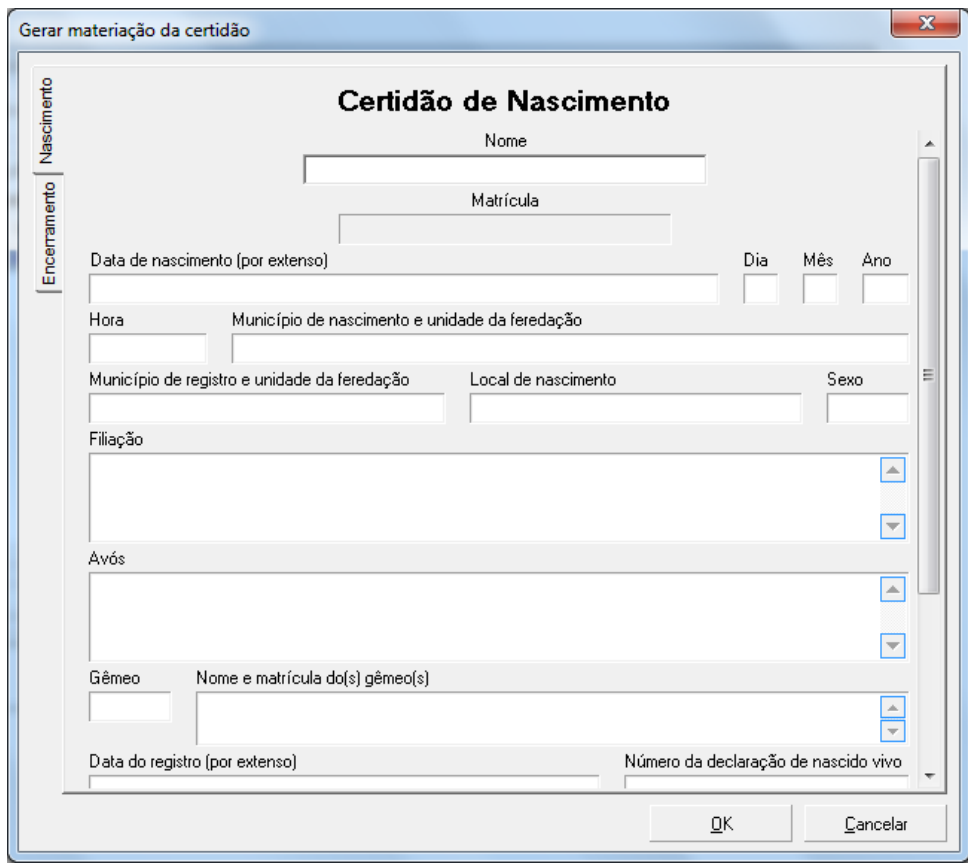

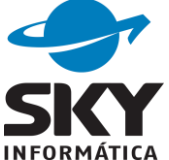

Os campos da aba encerramento são bloqueados, somente exibem as informações de identificação da serventia, emolumentos e selos.

# **3) Emitir (gerar emolumentos e selos)**

São gerados os emolumentos e selos e atualizados os campos do XML da certidão gerado substituindo as respectivas variáveis.

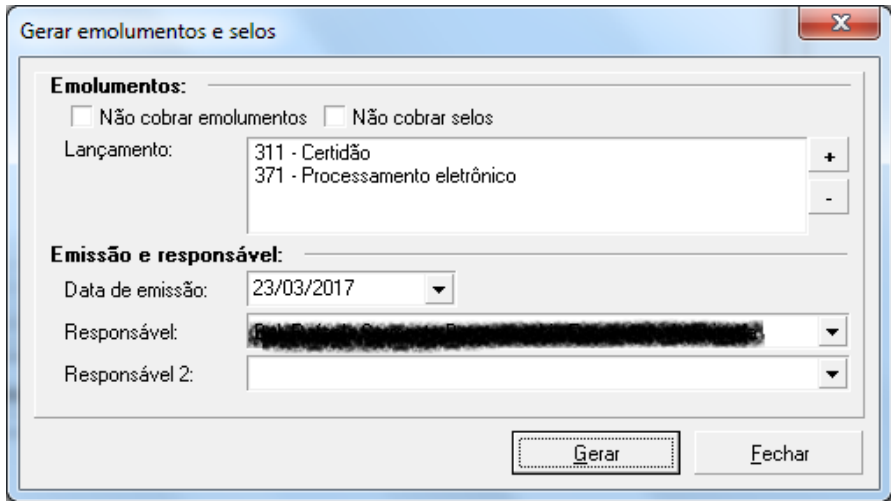

Será armazenado no sistema o conteúdo do XML gerado.

#### **4) Assinar**

Aparecerá a lista de certificador instalados na máquina.

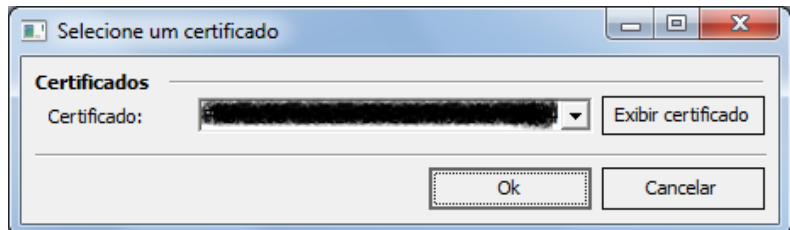

A certidão em formato XML será assinada e armazenada na pasta padrão da CRC do sistema.

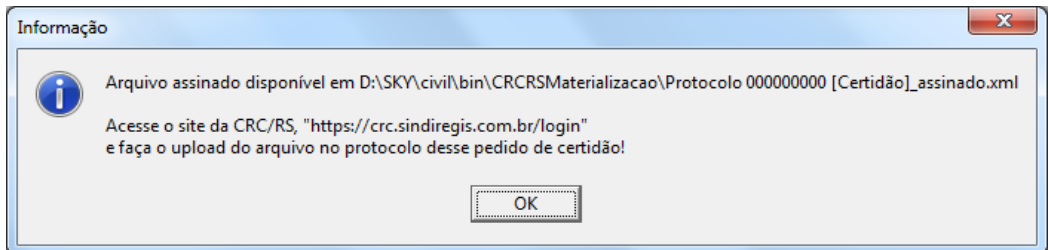

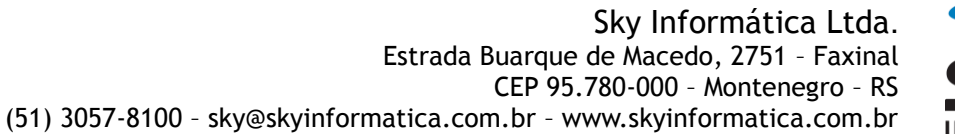

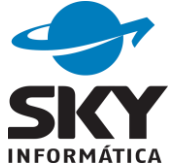

No site da CRC/RS deve-se anexar a certidão e a nota de emolumentos conforme instruções da CRC, confira em Vídeo 2 - [Operação sendo acervo](https://crc.sindiregis.com.br/video/acervo.webm)

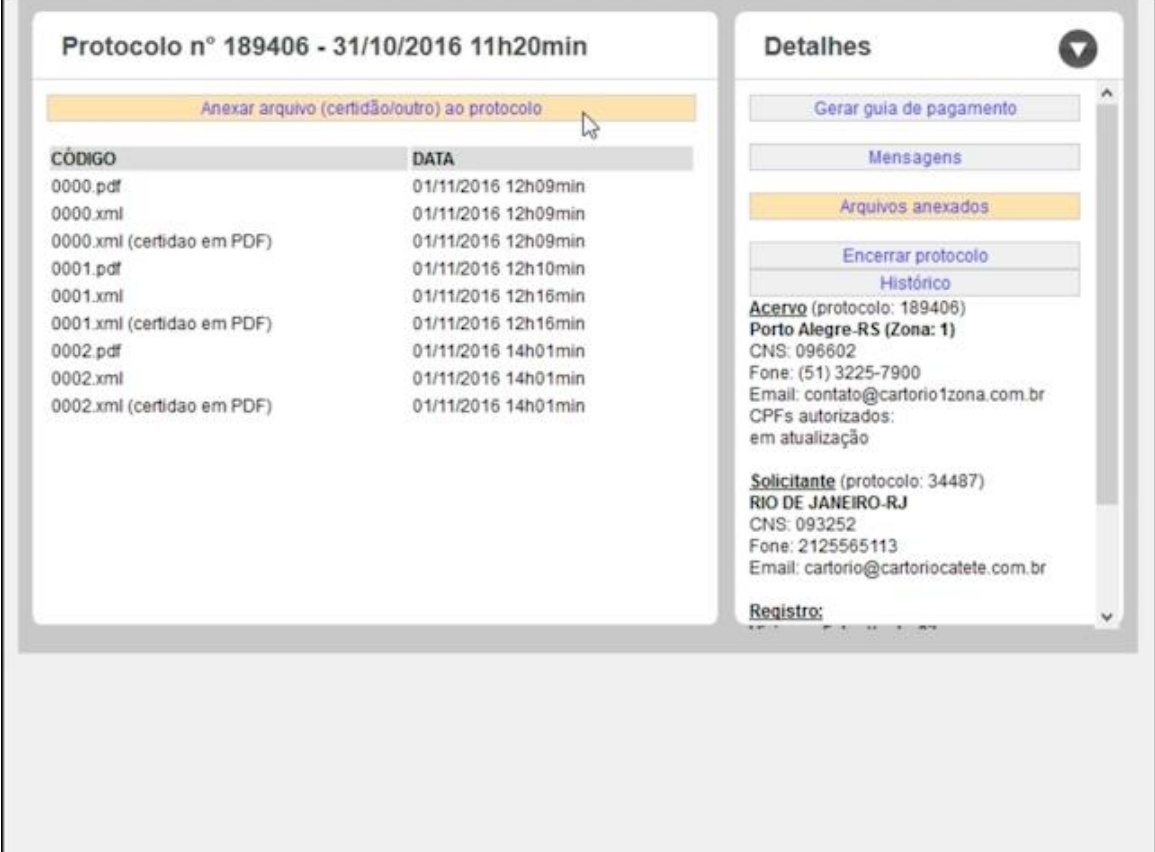

Fonte: CRC/RS - Video 2 – Operação sendo acervo

Quando a certidão estiver assinada a situação no módulo ficará "Assinada".

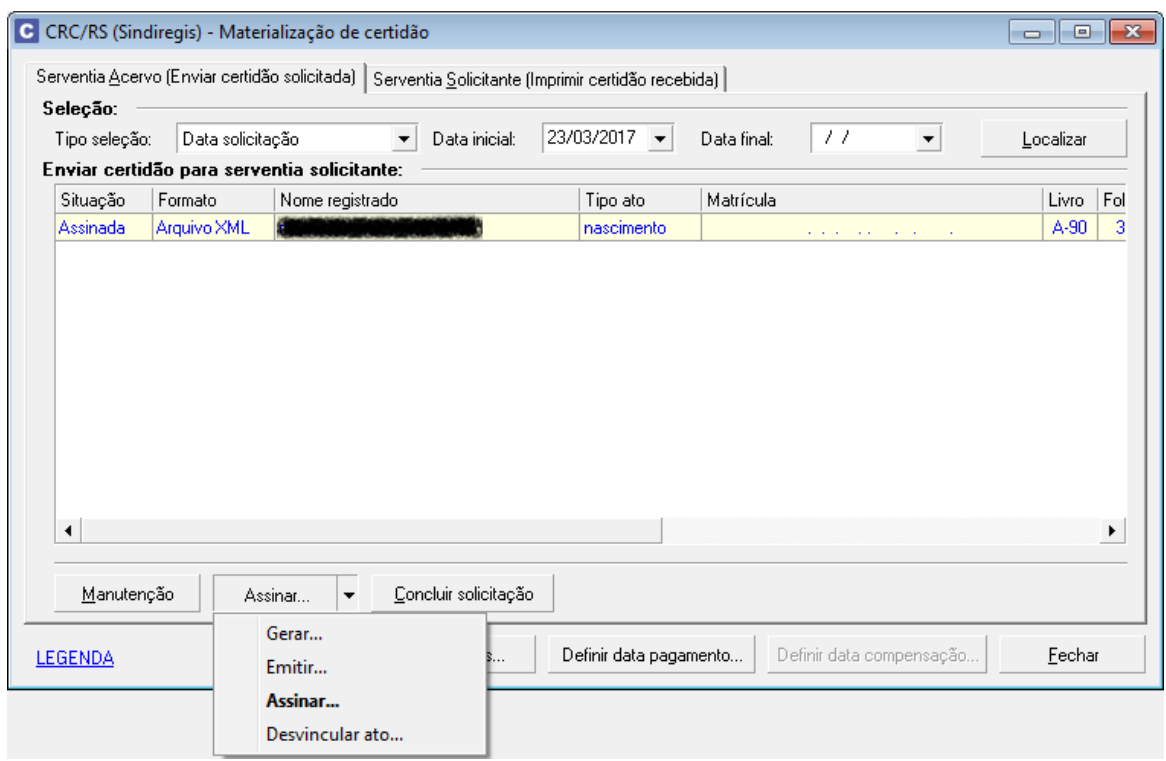

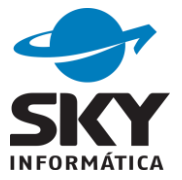

As opções Gerar, Emitir e Assinar são habilitadas após a ação anterior ser concluída, podendo-se "Gerar" novamente a certidão mesmo estando assinada.

#### **5) Outras funcionalidades**

As demais opções são iguais as aplicadas as certidões entre serventias do Rio Grande do Sul e já foram documentadas em 2015.

# **Serventia Solicitante**

Conforme instruções da CRC do Vídeo 1 - [Operação sendo solicitante,](https://crc.sindiregis.com.br/video/solicitante.webm) as certidões solicitadas podem ser visualizadas e impressas pelo site da própria CRC ou impressas por sistema da serventia mediante importação do arquivo XML disponível no pedido.

#### **1) Cadastrar pedido**

Pode-se inserir o pedido manualmente como ocorre no pedido de serventia acervo, ou pela importação do arquivo XML obtido do site da CRC/RS. Na inclusão normal o usuário preenche os campos da solicitação.

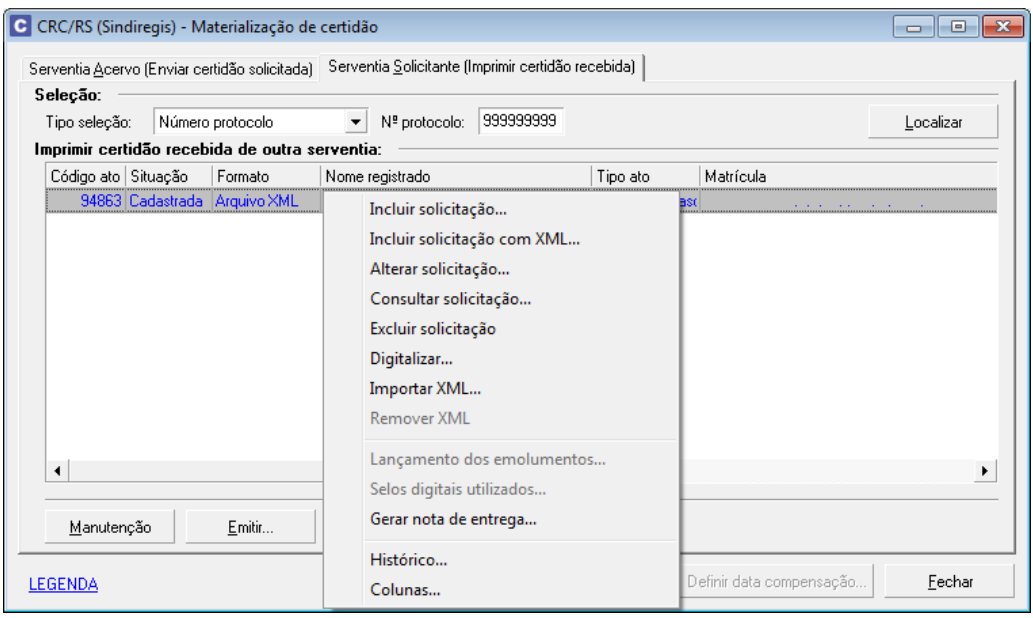

Quando a certidão for impressa pelo site da CRC não há necessidade de importação do XML, bastando no sistema o cadastro do pedido para emissão de

Sky Informática Ltda. Estrada Buarque de Macedo, 2751 – Faxinal CEP 95.780-000 – Montenegro – RS (51) 3057-8100 – sky@skyinformatica.com.br – www.skyinformatica.com.br

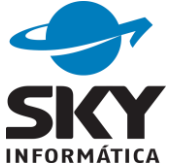

emolumentos e selos.

Na inclusão de solicitação com XML, o sistema lê o arquivo XML, preenche o cadastro da solicitação e o usuário só precisa completar os campos "**Número protocolo**" e "**Data solicitação**".

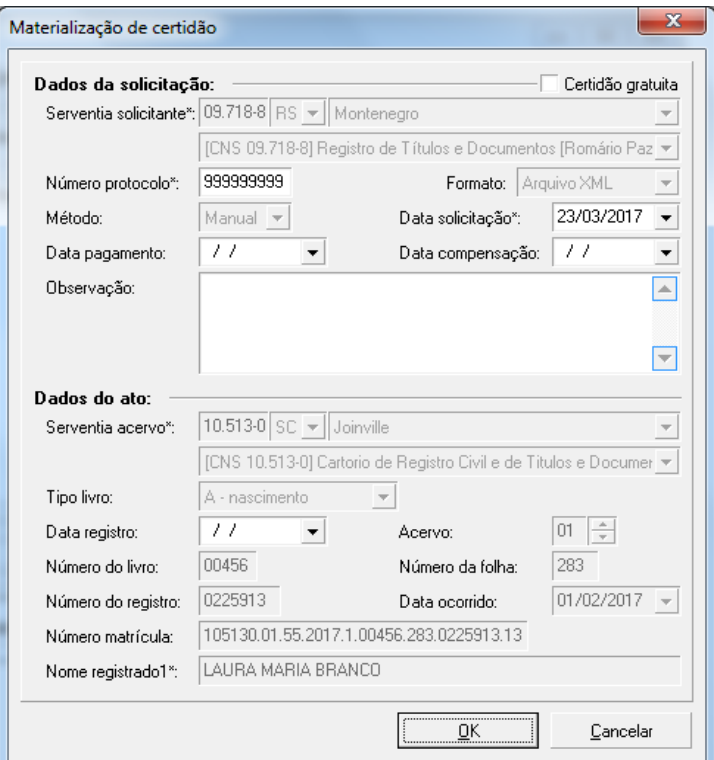

Depois de incluir a solicitação, o usuário ainda tem a opção de importar XML no pedido.

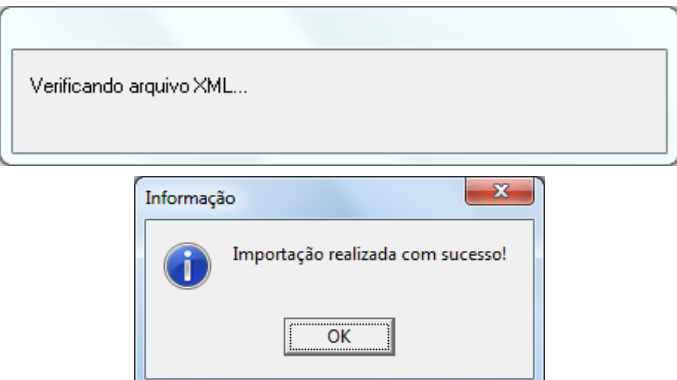

Sempre importar o XML o sistema confere a assinatura digital, caso encontre algum problema exibirá mensagem e não permitirá a importação.

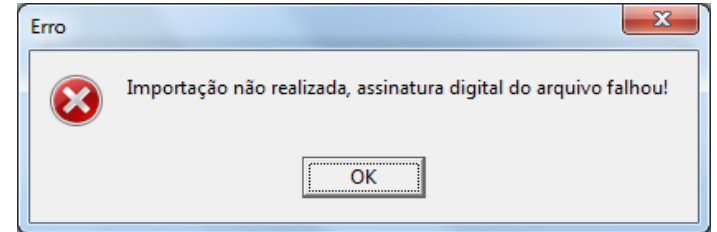

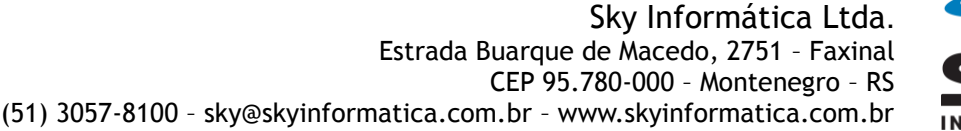

### **2) Remover XML**

Para agilizar o cadastro do pedido no sistema e somente gerar os emolumentos e selos sem imprimir a certidão, cadastre o pedido importando o XML e depois de incluir utilize a opção "Remover XML".

## **3) Emitir**

### **3.1) Gerar emolumentos e selos**

Quando não houver XML importado a opção "Emitir" somente gerará os emolumentos e selos.

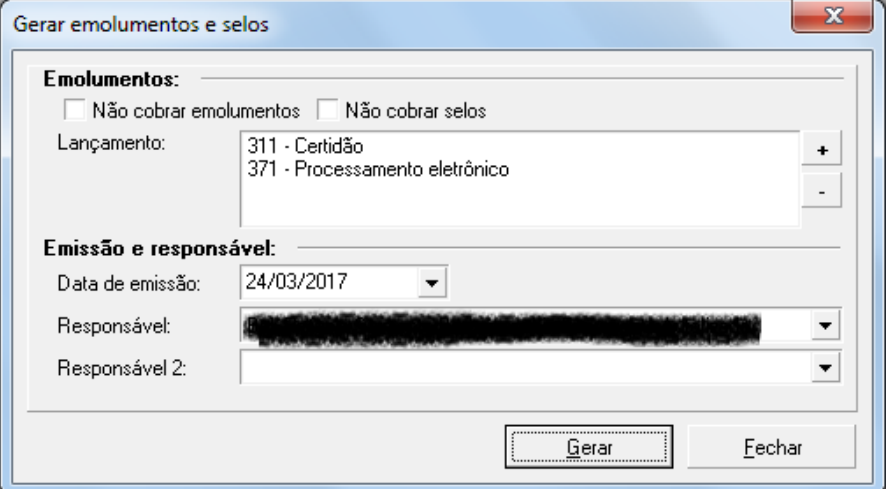

## **3.2) Imprimir certidão e gerar emolumentos e selos**

Pedidos com XML importado permitem a impressão da certidão além da geração de emolumentos e selos.

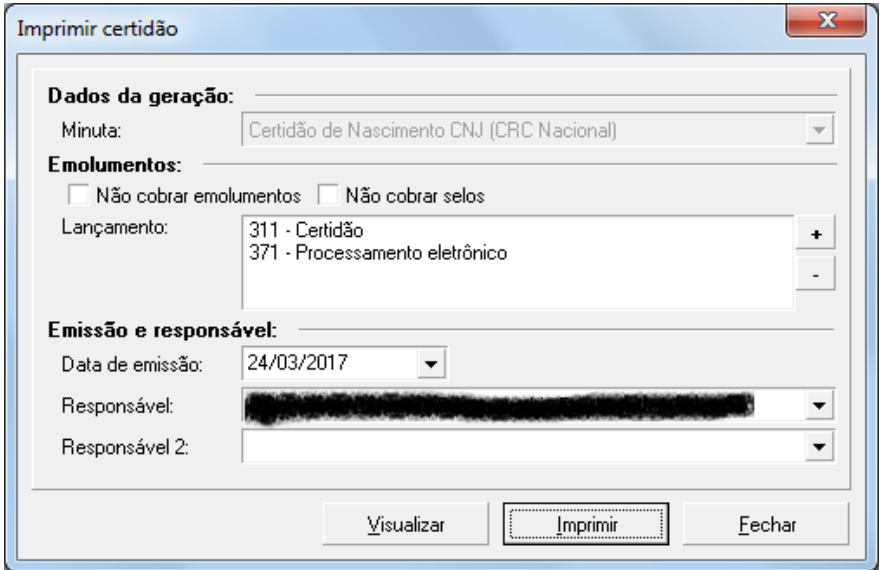

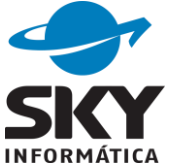

# **3.2.1) Visualizar certidão**

As informações constantes na certidão impressa no sistema devem ser as mesmas do arquivo PDF gerado pela CRC/RS que está disponível no pedido de materialização. Nenhuma alteração no texto será permitida, o editor ficará bloqueado para modificações.

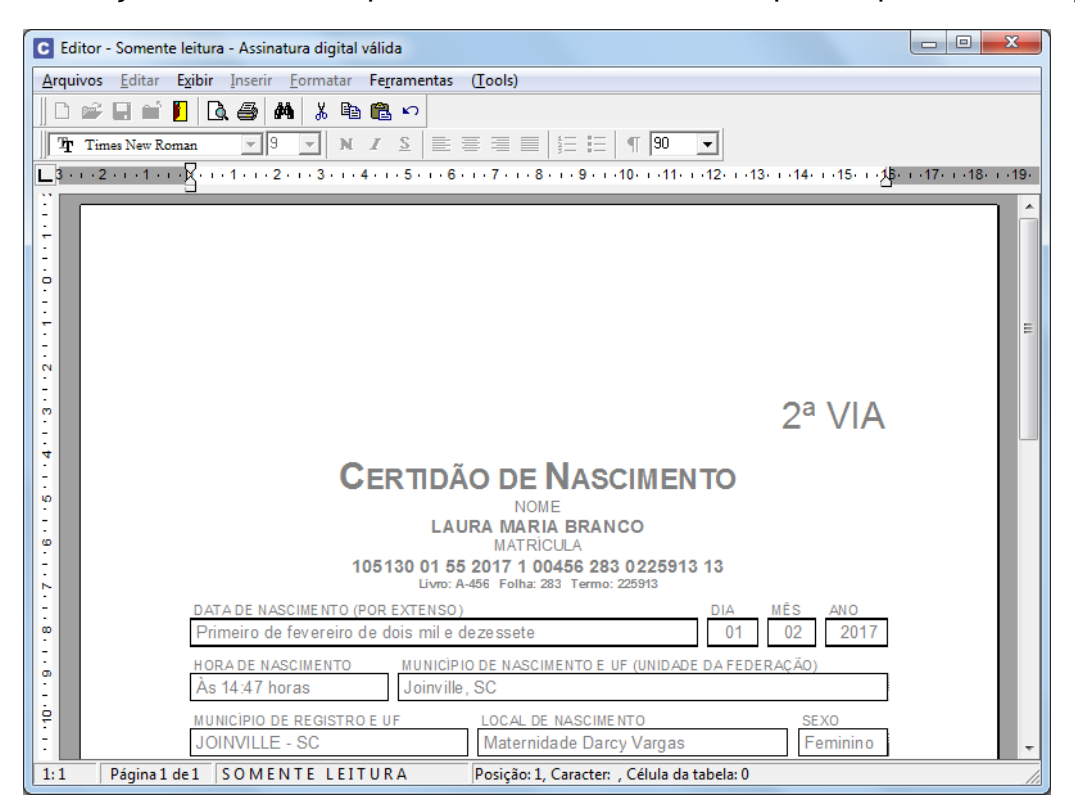

Após imprimir a certidão e gerar os emolumentos e selos, pode-se imprimir a nota de emolumentos e concluir o pedido.